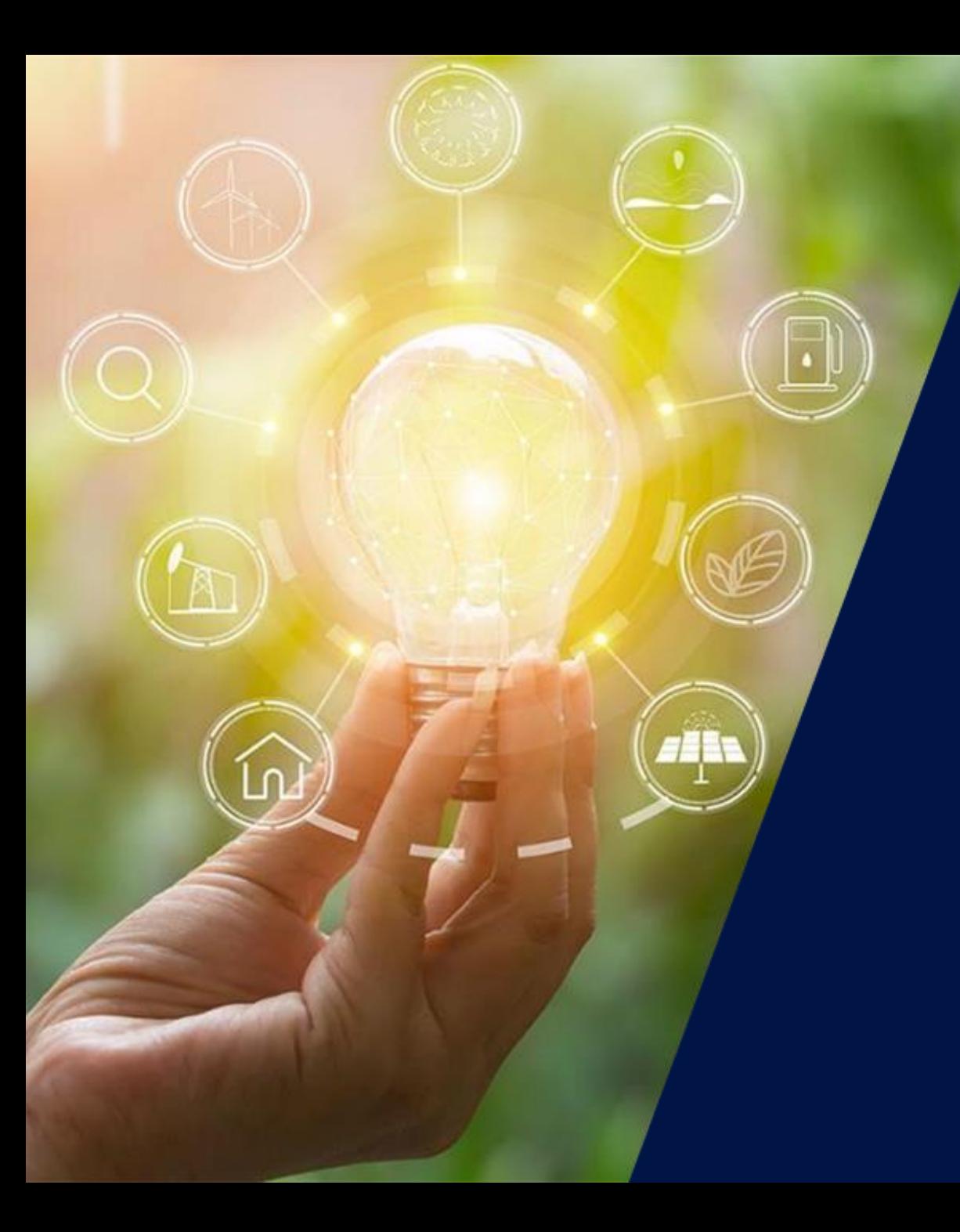

### Mise à jour micrologiciel à distance & actus logiciels

Webinaires SolarEdge

12 Juillet 2021

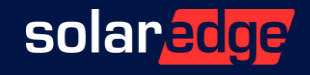

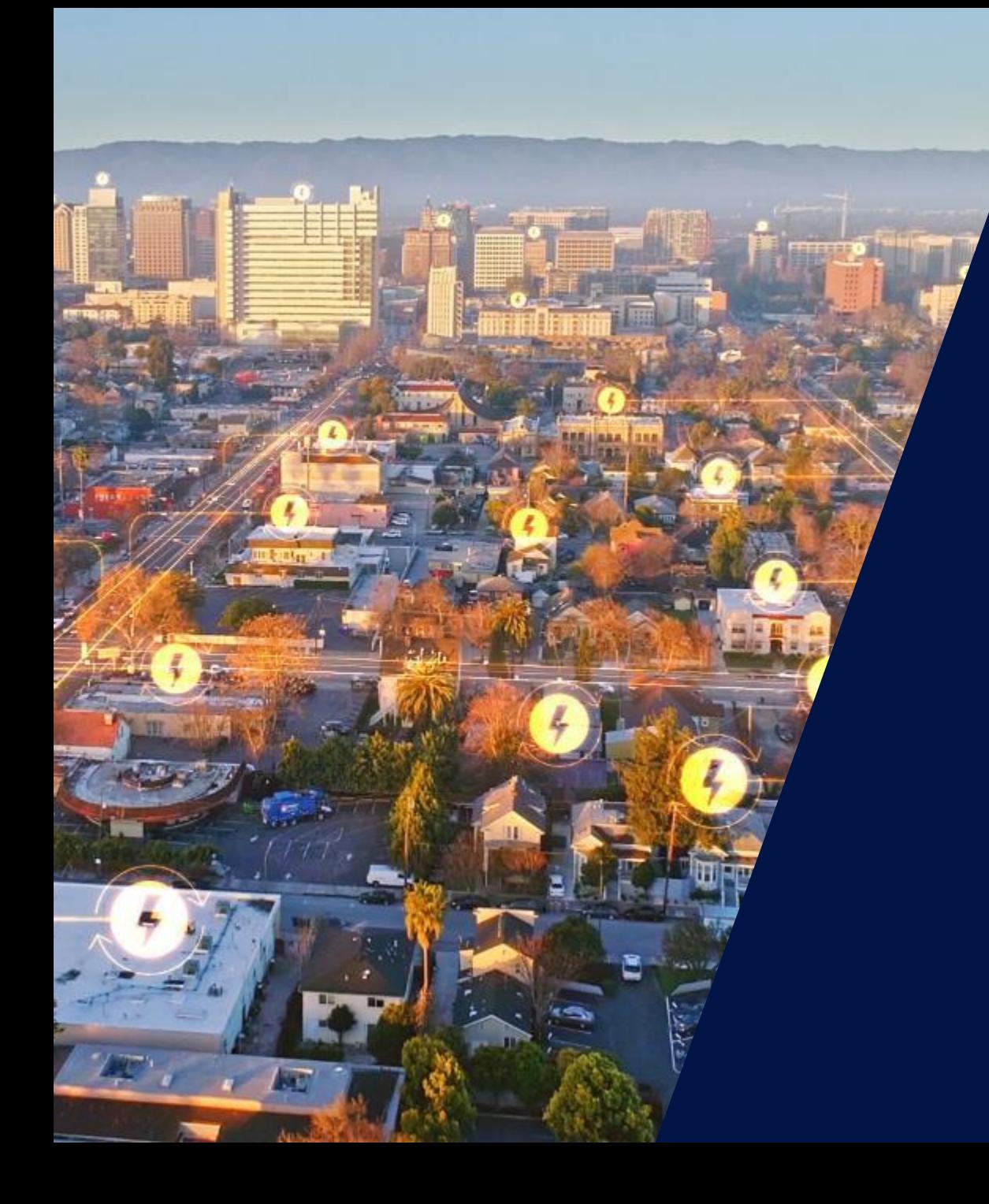

### Introduction à **SolarEdge**

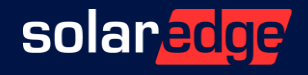

#### SolarEdge en chiffres

## **69,1M**

d'optimiseurs de puissance livrés

**H**<br>Fabricant<br>d'Onduleurs

**366** brevets accordés et **364** demandes de brevets en cours

**>2,0M** de sites supervisés **\$405,5M** CA Q1 2021

**2,9M** d'onduleurs livrés  $\bullet$ 

### **24,0GW**

**28**

filiales

de nos produits expédiés dans le monde

**3 400** employé(e)s  $\mathring{\mathbb{P}}$   $\mathring{\mathring{\mathbb{P}}}$   $\mathring{\mathring{\mathbb{P}}}$   $\mathring{\mathring{\mathbb{P}}}$ 

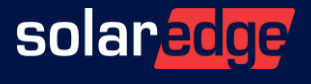

### Une équipe au plus près de vous, partout en France

**Country Manager**

Christian Carraro

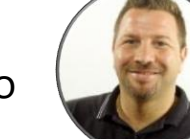

- **Responsables commerciaux régionaux**
	- Sud-Est Gilles Lemagnen
	- Sud-Ouest Jonathan Simeoni
	- Nord-Ouest Pierre-Laurent Faugeras
	- Nord-Est Romain Racamora

#### **Responsable commercial**

Arnold Bourges

#### **Technical Marketing Manager**

- Alain Bion
- Philippe Vionnet

#### **Responsables marketing**

- Sara Abdelmoula
- Maëlle Bon

#### **Service**

- Hotline 6 personnes
- FSE: Thomas Mercier, Adrien Julien, Dylan Alignier
- Tier 2: Stéphane Le Rouzic

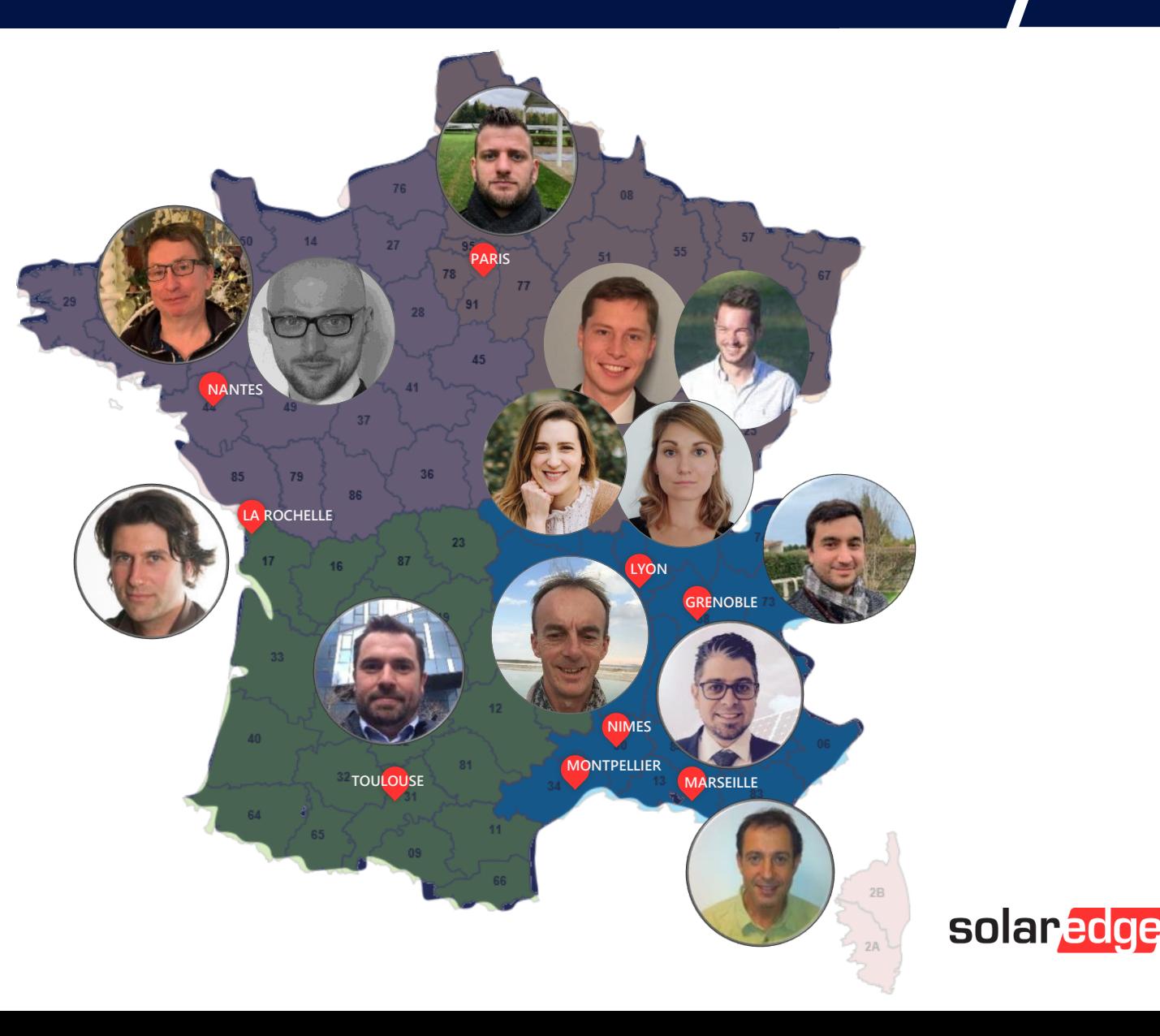

### Le logiciels SolarEdge : Une logique d'intégration

- Les outils logiciel SolarEdge sont conçus afin de simplifier le travail quotidien de l'installateur avec le système SolarEdge
- Ces outils s'intègrent de la planification à la construction du générateur, mise en service et plateforme de supervision
- Depuis février 2019, nous avons un nouveau "look and feel" pour les applications / outils suivants

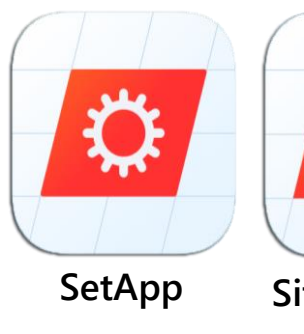

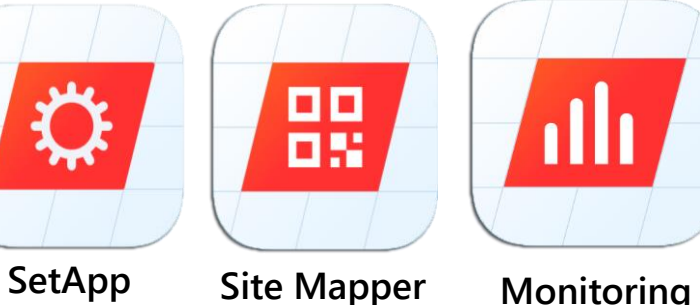

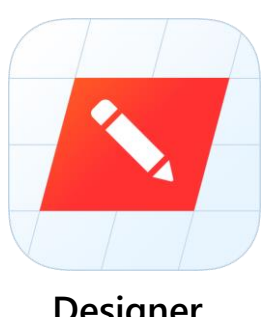

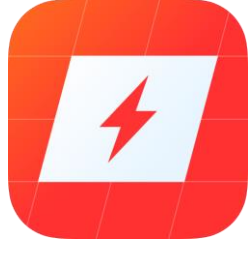

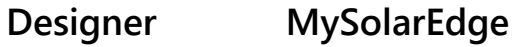

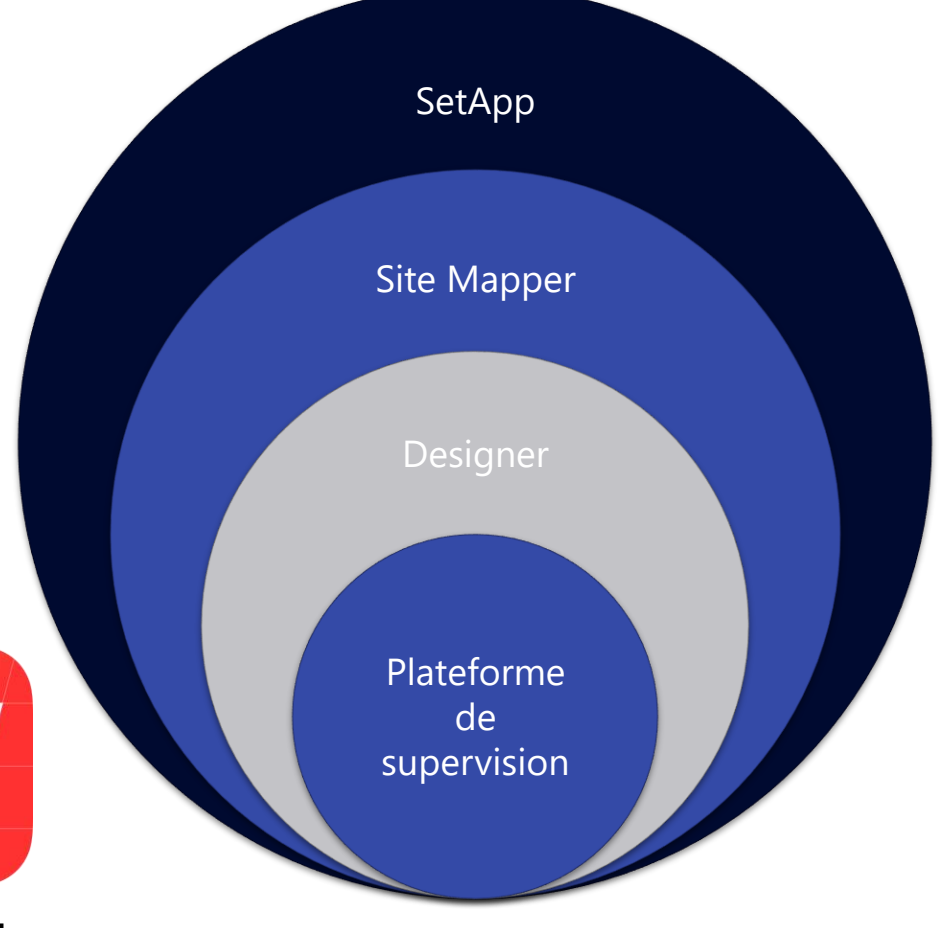

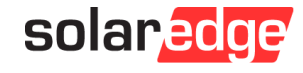

# Mise à jour et certification à distance du micrologiciel

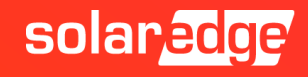

### Mise à jour à distance du micrologiciel

#### **Plus de contrôle, A distance**

- Résolution des problèmes  $\blacksquare$ à distance
- $\blacksquare$  Économisez du temps et des frais de déplacement
- Disponible pour les  $\blacksquare$ onduleurs à écran SetApp et LCD.

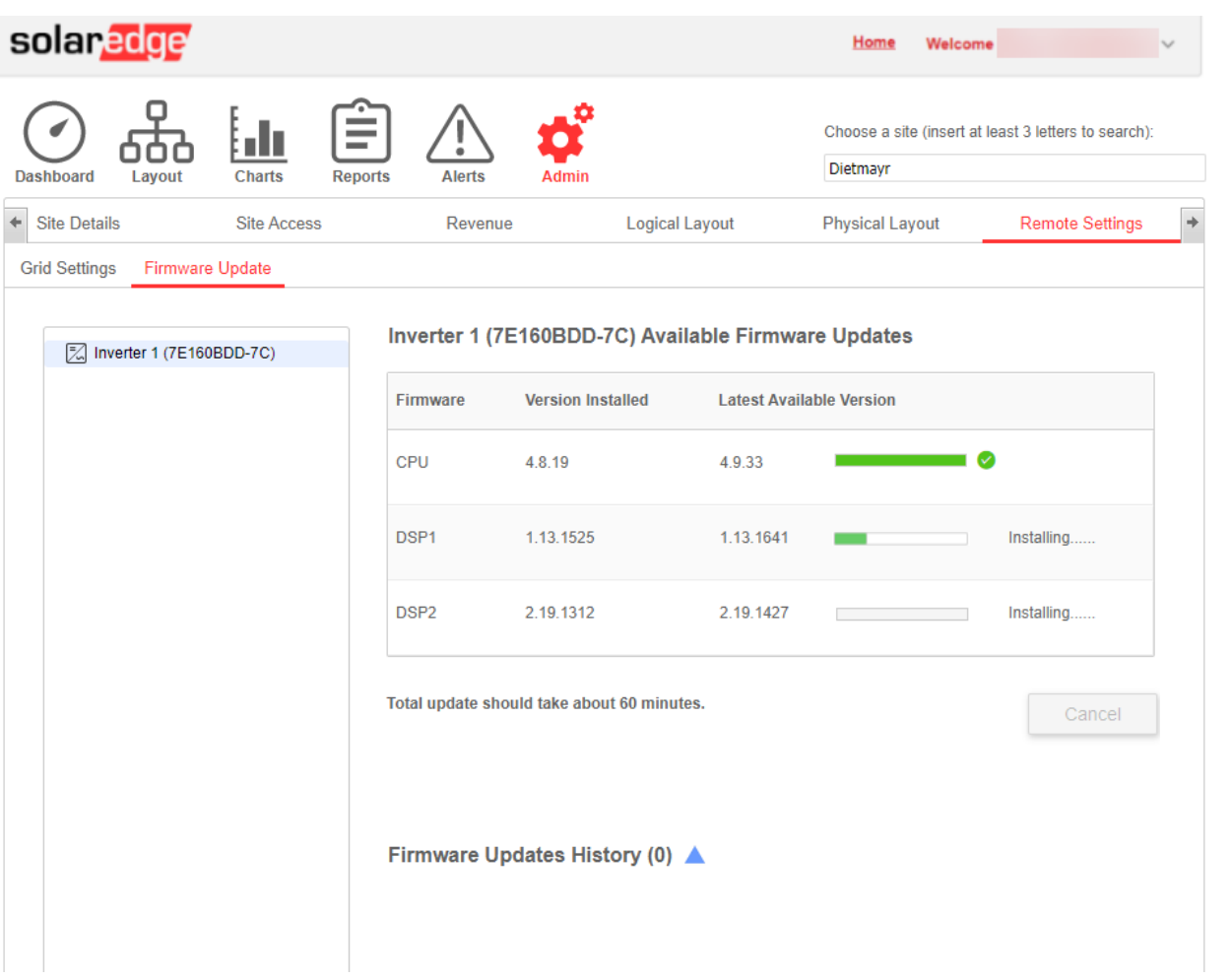

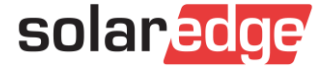

#### Comment effectuer une mise à jour à distance du micrologiciel

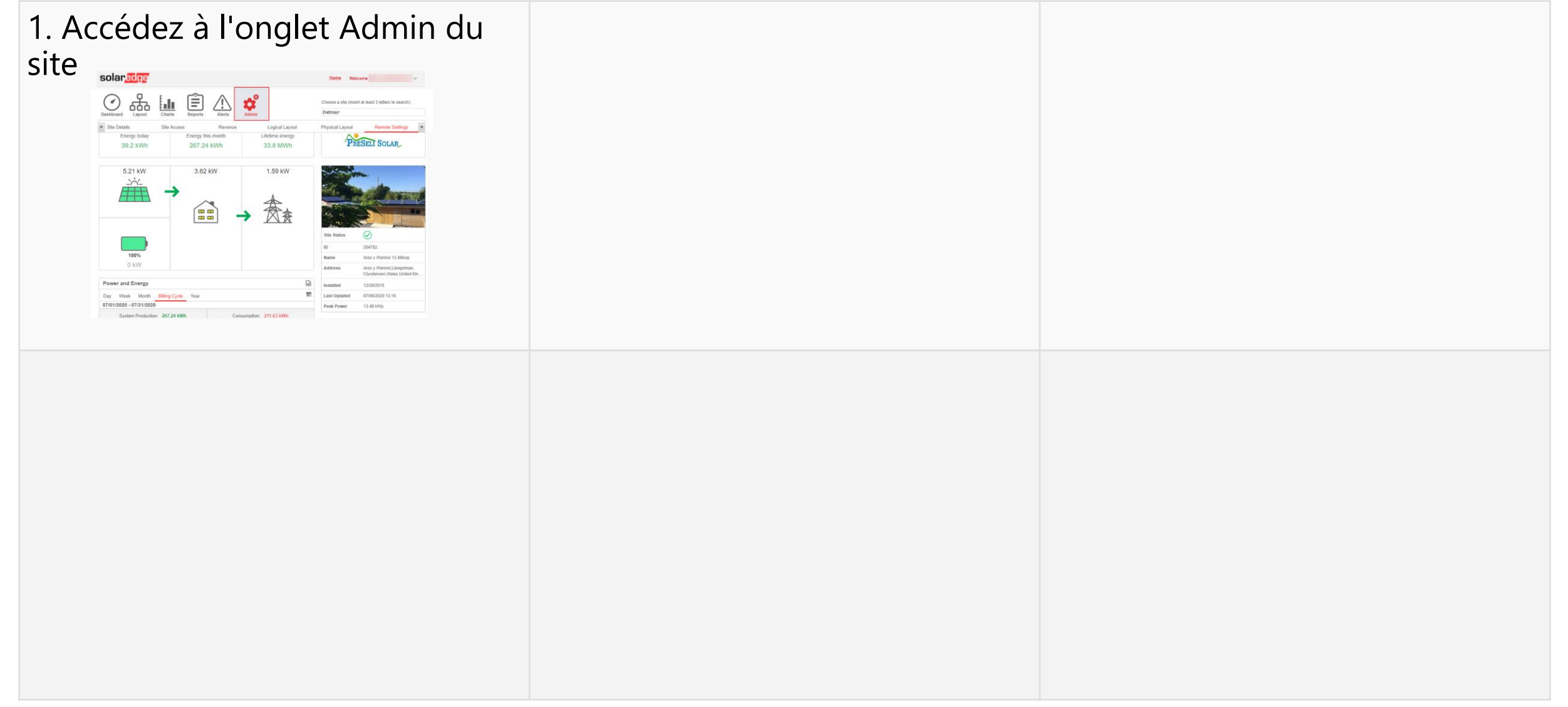

#### micrologiciel

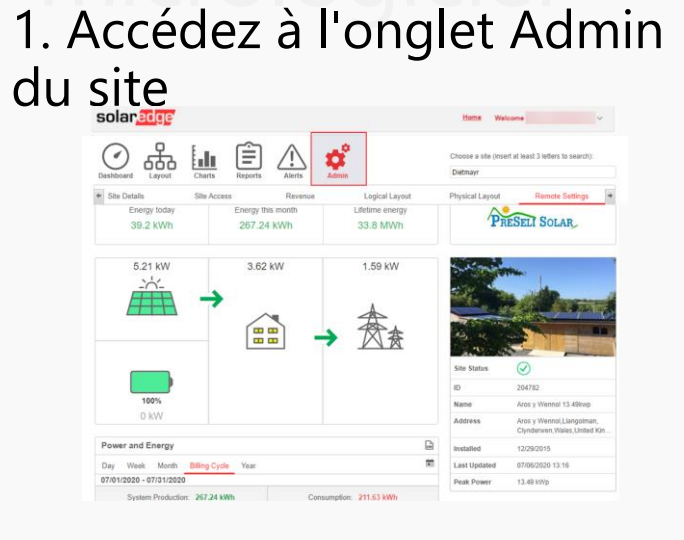

2. Allez dans l'onglet Paramètres distants -> Mise à jour du micrologiciel.

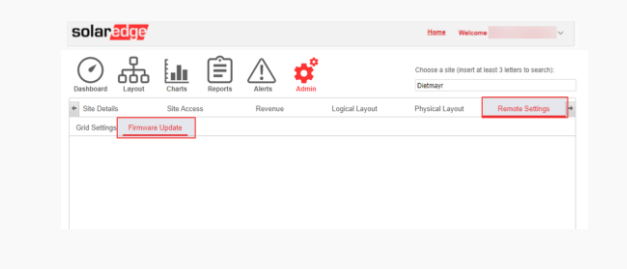

#### micrologiciel

#### 1. Accédez à l'onglet Admin du site

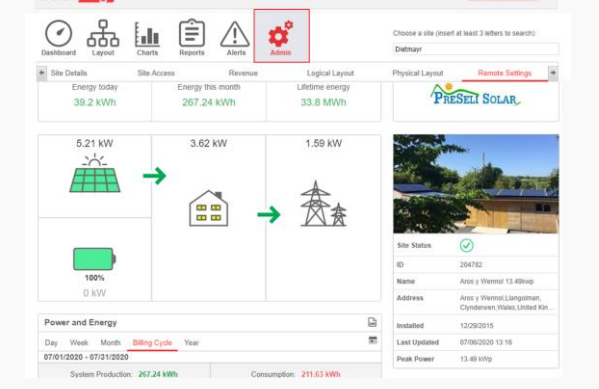

2. Allez dans l'onglet Paramètres distants -> Mise à jour du micrologiciel.

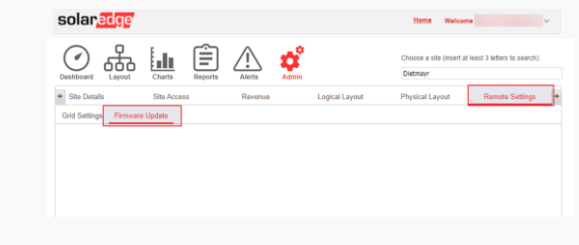

3. Mise à jour du micrologiciel pour chaque onduleur sur site

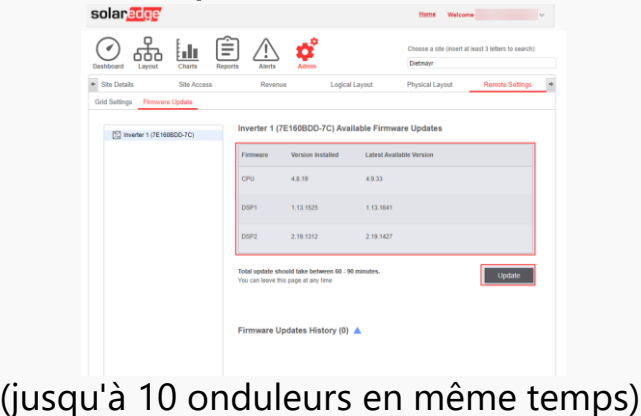

#### micrologiciel

1. Accédez à l'onglet Admin du site

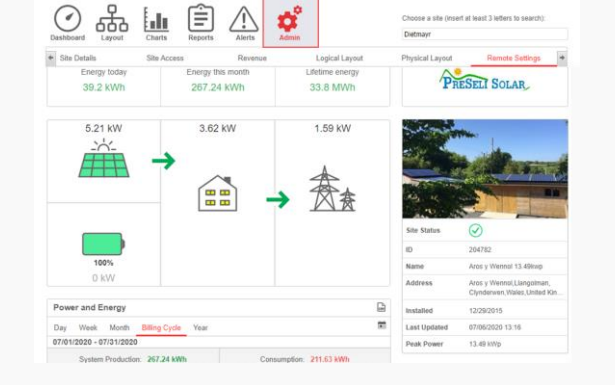

2. Allez dans l'onglet Paramètres distants -> Mise à jour du micrologiciel.

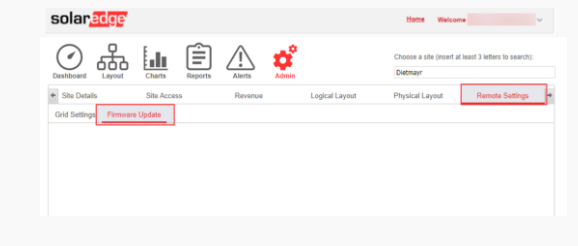

3. Mise à jour du micrologiciel pour chaque onduleur sur site

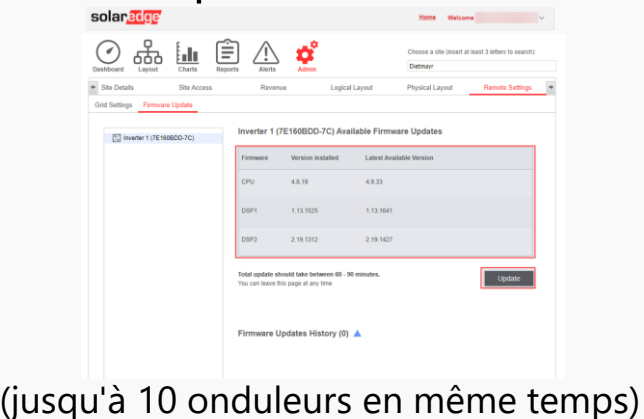

4. Vérifier la mise à jour du micrologiciel

Inverter 1 (7E160BDD-7C) Available Firmware Update

ou can leave this page at any time

Firmware Updates History (0) A

 $\odot$  ஃ Ш 自 $\bigcirc$  Ф

[2] Inverter 1 (7E160BDD-7C)

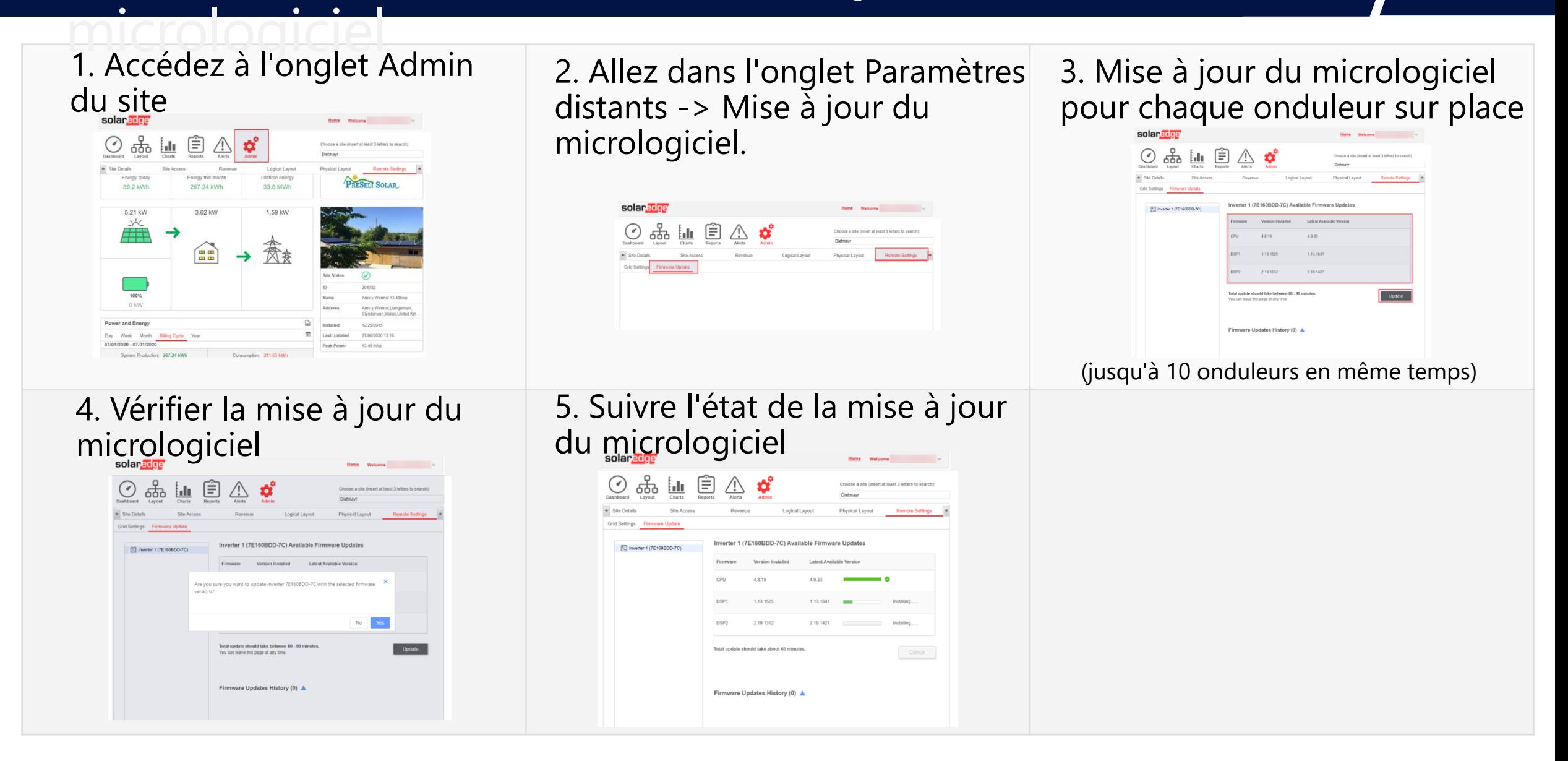

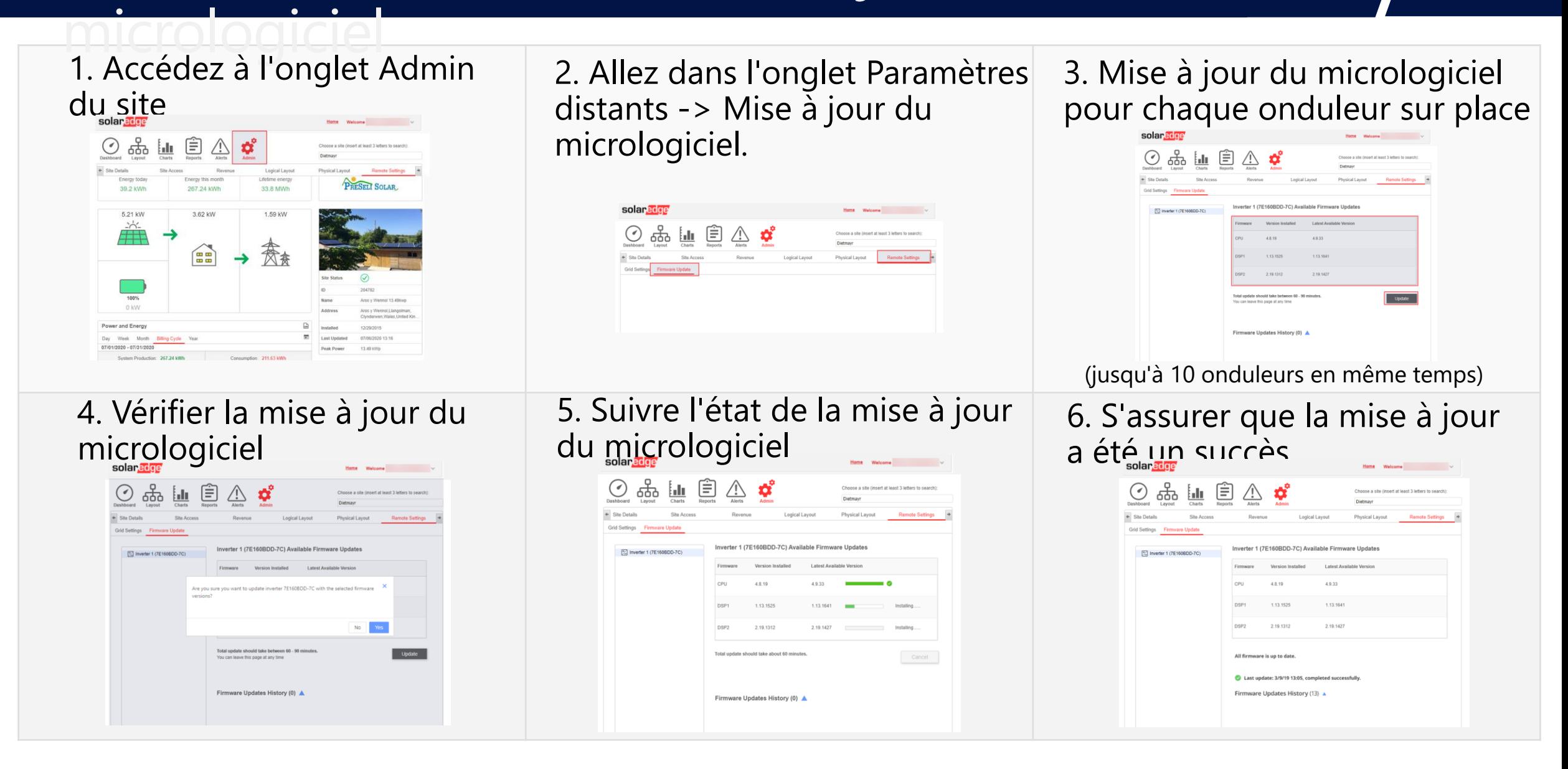

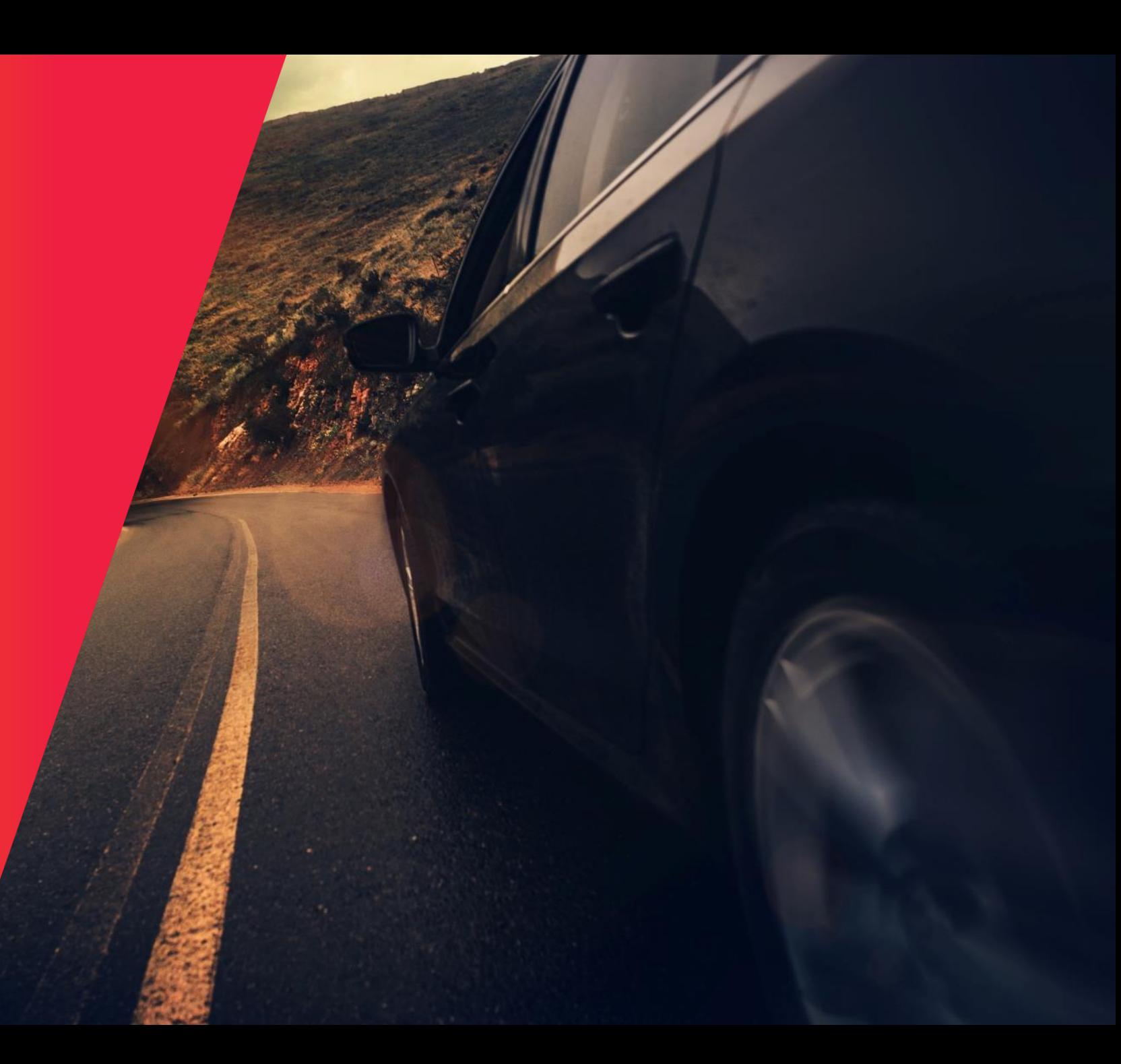

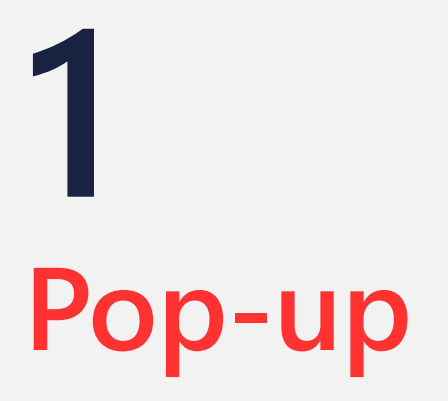

Vous recevrez un lien après ce webinaire.

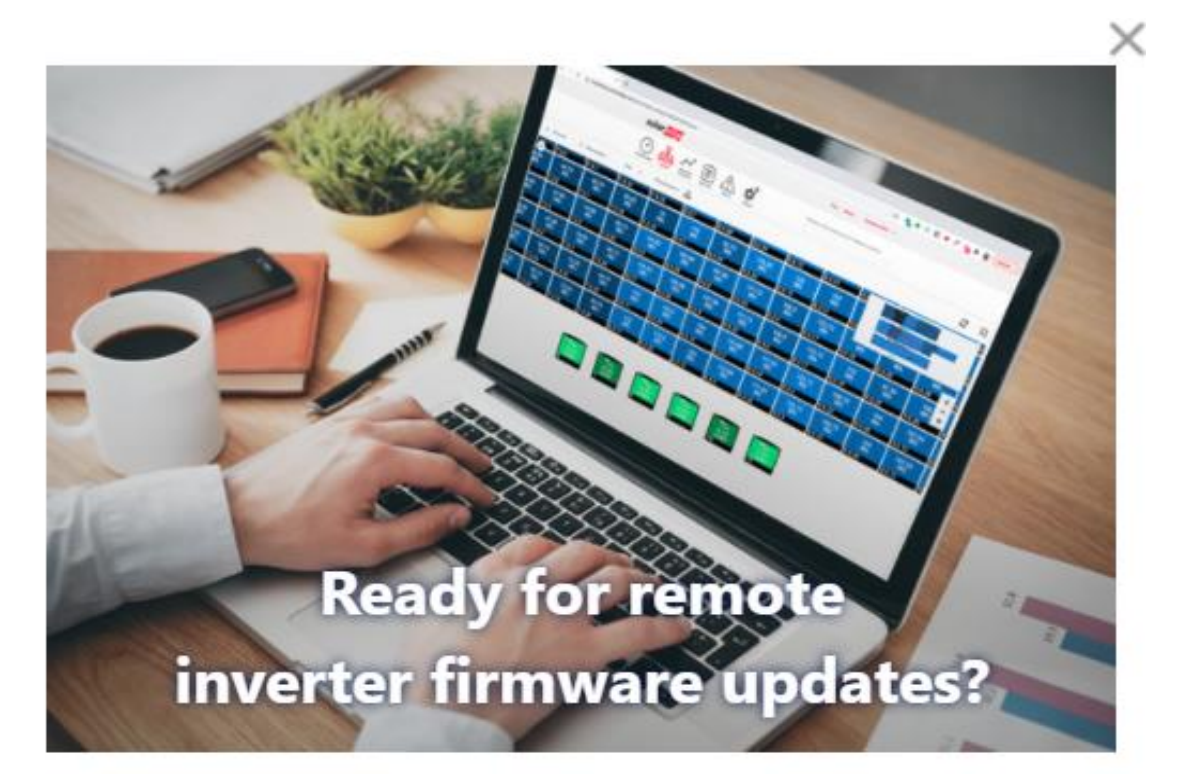

Go to the online course

https://absorb.solaredge.com/solaredge[absorb/absorb/login?redirect=https://elearning.solaredge.](https://absorb.solaredge.com/solaredge-absorb/absorb/login?redirect=https://elearning.solaredge.com?KeyName=FWupdateFR) com?KeyName=FWupdateFR

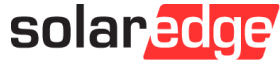

**2 Formation**

La formation consiste en une courte vidéo et un quiz

Un score parfait est requis pour obtenir la certification.

ED EN

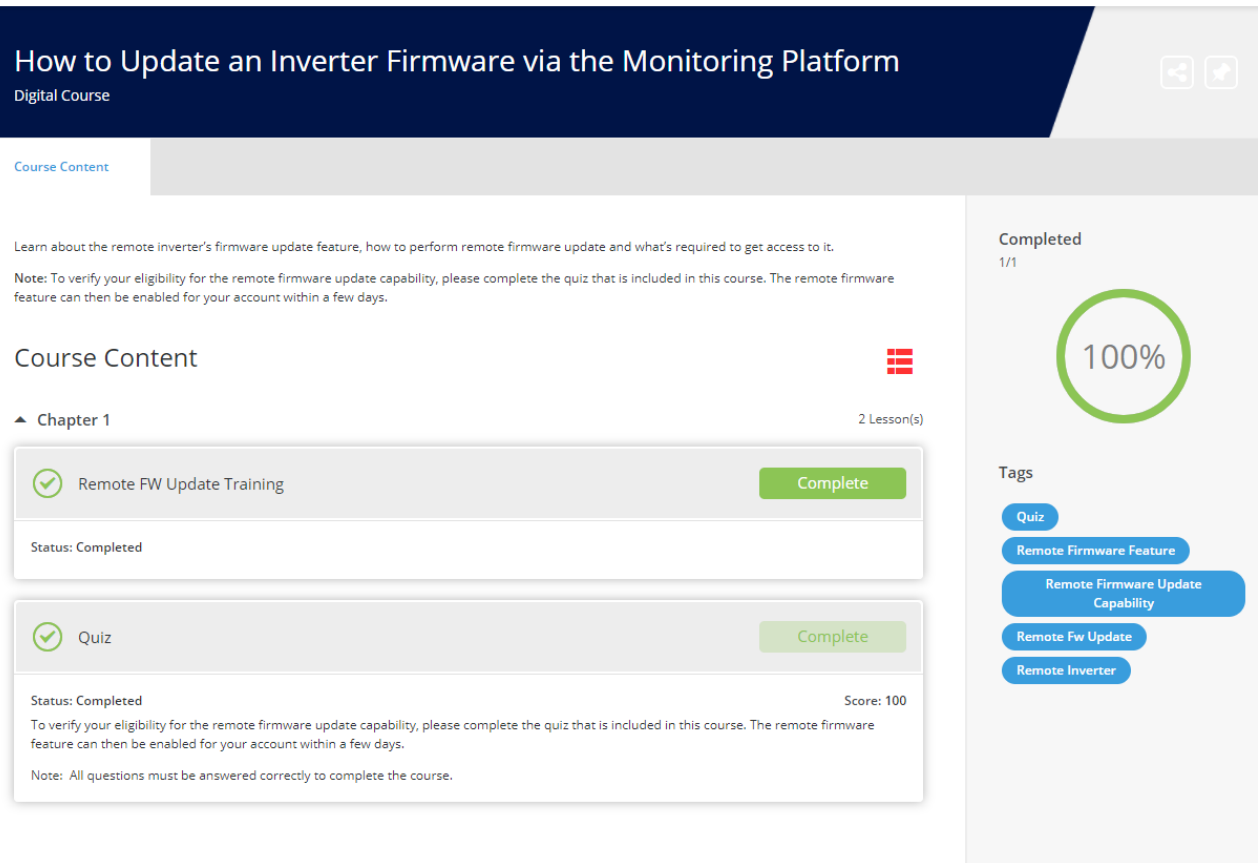

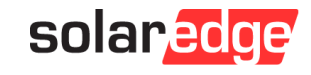

## **3 Activation**

La fonction sera activée dans les 24 à 48 heures et l'utilisateur recevra un message dans la fenêtre de suivi.

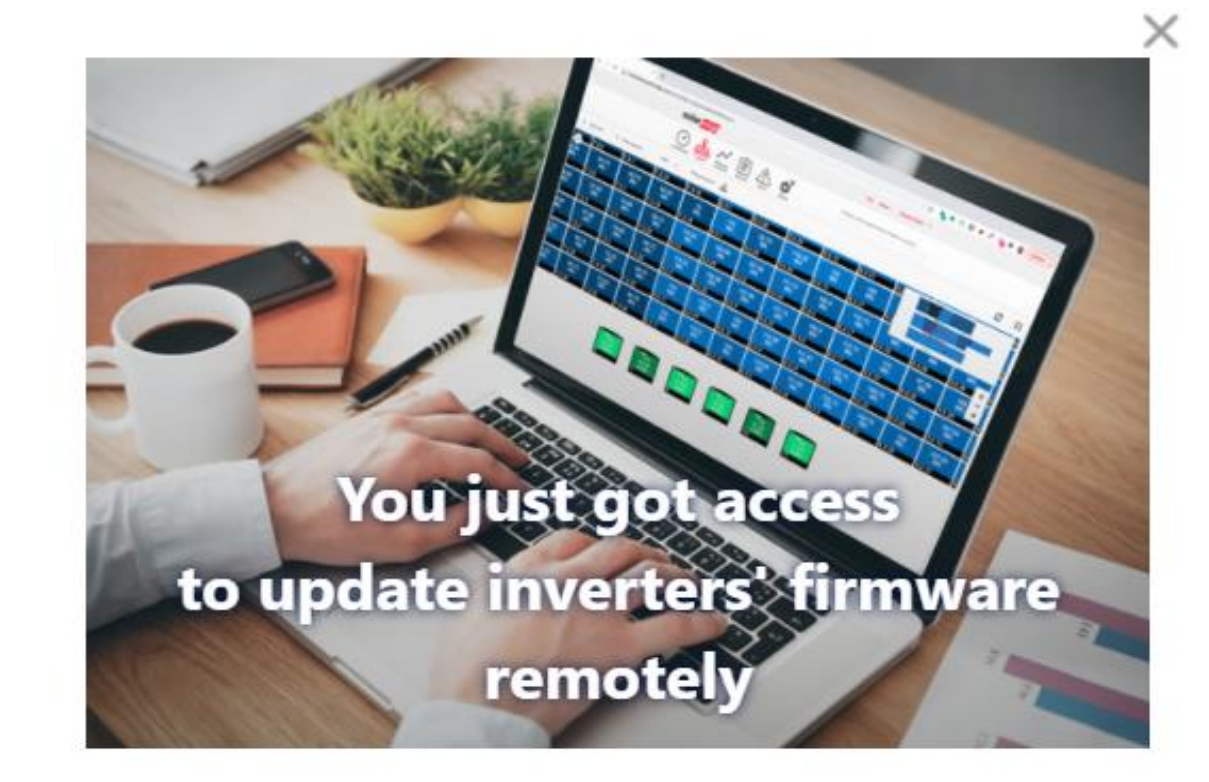

**Done** 

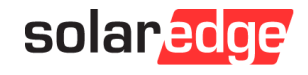

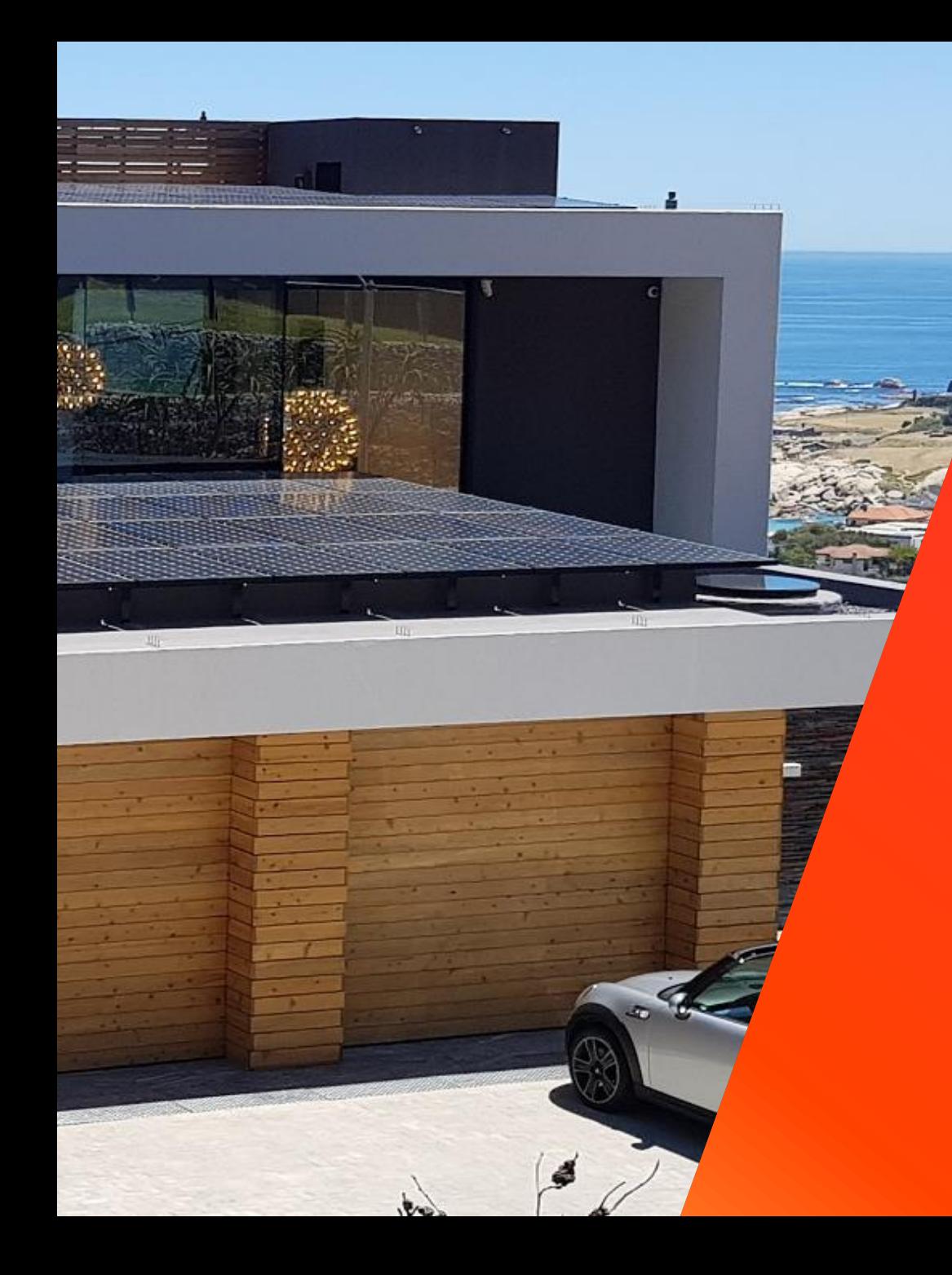

## Actus Designer

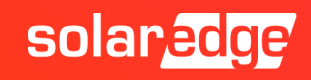

### Analyse Financière

- Élaborez des propositions plus convaincantes pour vos clients, tant pour les projets PV résidentiels que tertiaires, grâce au nouvel outil d'analyse financière du Designer.
- Prévoyez avec précision les économies sur la facture d'électricité et le retour sur investissement des propriétaires de systèmes
- Calculez le prix total du système et les coûts de maintenance à venir (sur toute la durée de vie du système)
- Incluez des données de consommation détaillées, les tarifs des services publics locaux et toute aides incitatives financières pertinentes
- Ajoutez tous les calculs d'analyse financière aux rapports de synthèse de votre site, y compris des graphiques et des tableaux informatifs.

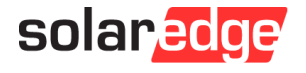

#### Un véritable outil de vente…

### **Une proposition complète et attractive**

- Personnalisation de l'offre avec votre Logo
- Utiliser la simulation financière pour donner au client un aperçu de son investissement
- Export de la liste de matériels nécessaires pour passer la commande

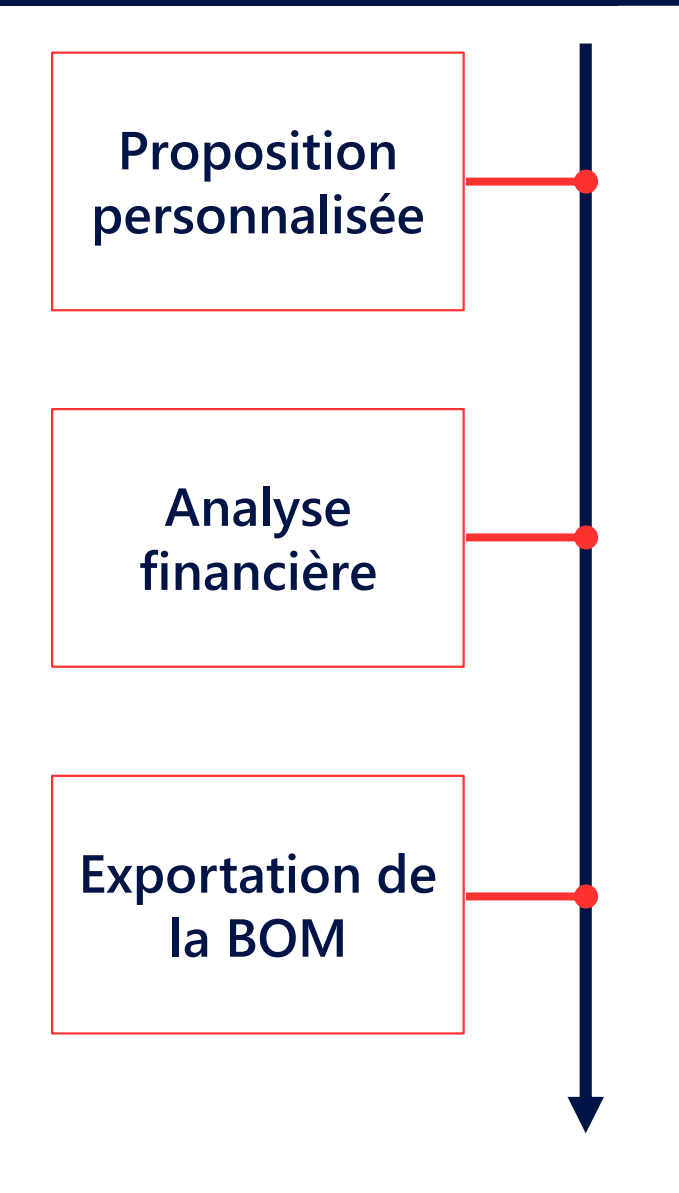

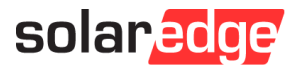

#### … qui vous permet de remporter le projet !

- Le rapport Designer peut vous aider à décrocher vos contrats :
	- Rapide, modifications à la volée basées sur les commentaires du propriétaire
	- Offrez une proposition client plus convaincante avec des rapports sur la conception du système photovoltaïque, la nomenclature et la performance énergétique mensuelle estimée

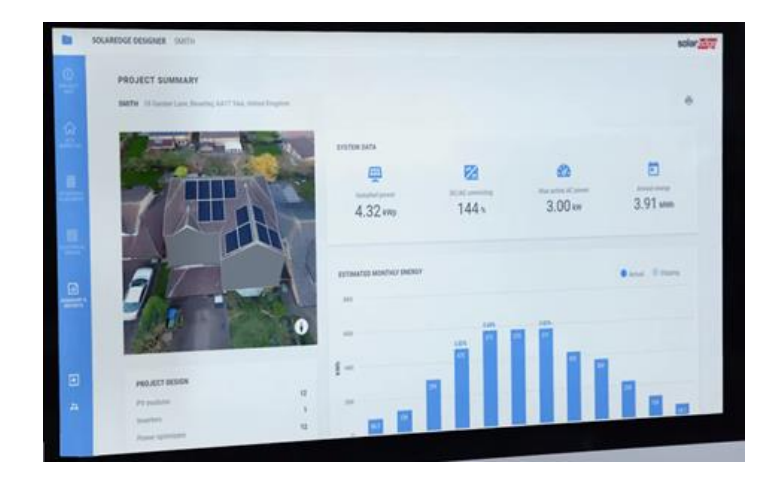

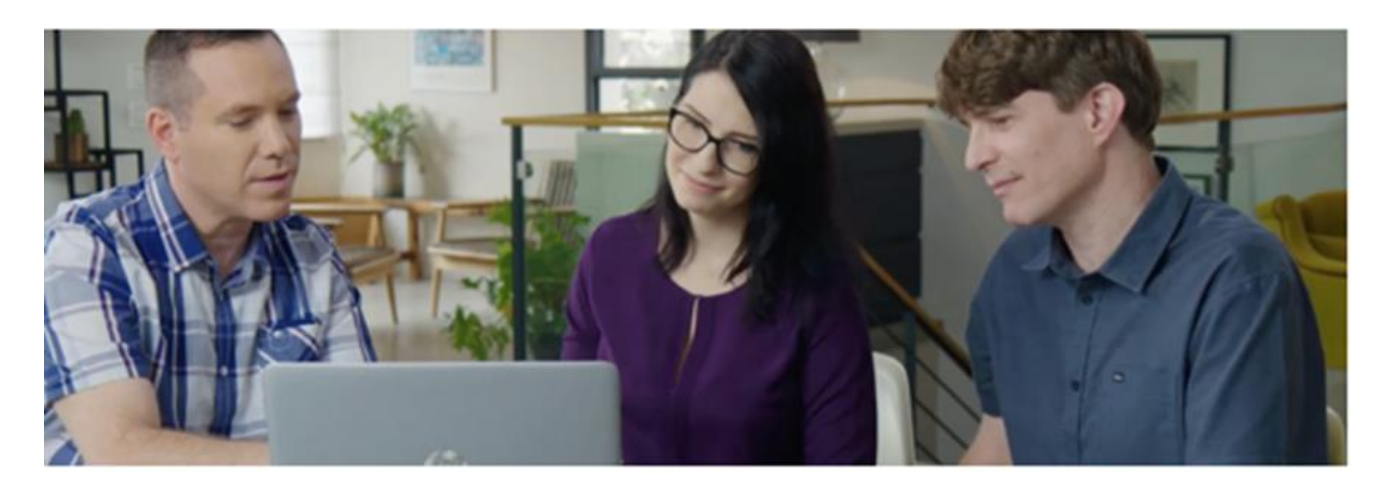

Rapport client

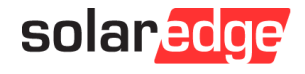

#### Importation de fichiers DXF dans le Designer

- **Conception & édition du site plus rapides et mieux intégrées à votre flux de travail**
- Importez un site PV directement à partir de modèles CAO 2D (au format DXF). Ce type de fichiers est notamment produit par des logiciels tels que AutoDesk AutoCAD.
- Importation le modèle de toit ou de sol, les modules PV et les obstacles directement depuis le fichier DXF, dans le Designer ou dans l'éditeur d'agencement physique. Vous pouvez ensuite poursuivre la conception électrique et le câblage dans le Designer SolarEdge. Veuillez noter que l'importation de chaînes n'est pas prise en charge pour le moment.
- Remarque : Cette fonctionnalité sera très bientôt en phase bêta. Tout commentaire ou réaction sera apprécié, n'hésitez pas à nous envoyer un email à [designer-feedback@solaredge.com](mailto:designer-feedback@solaredge.com).

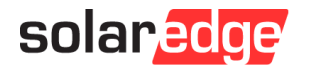

#### Lecture de plusieurs codes-barres en simultané

- Capturez jusqu'à 150 autocollants de code-barres par image. Plusieurs images peuvent être téléchargées si plus de 150 codes-barres sont à scanner.
- Dans l'éditeur d'agencement physique, cliquez sur le bouton de Scan des étiquettes de code-barres, dans la barre supérieure de l'onglet Cartographie, puis choisissez l'image requise. Une fois téléchargés, tous les codes-barres détectés seront marqués d'un contour vert. Vous pouvez ajouter manuellement tout code-barres SN qui n'a pas été détecté.
- Lorsque vous avez terminé, les SN seront automatiquement ajoutés au panneau latéral pour que vous puissiez leur attribuer un emplacement physique sur la carte.

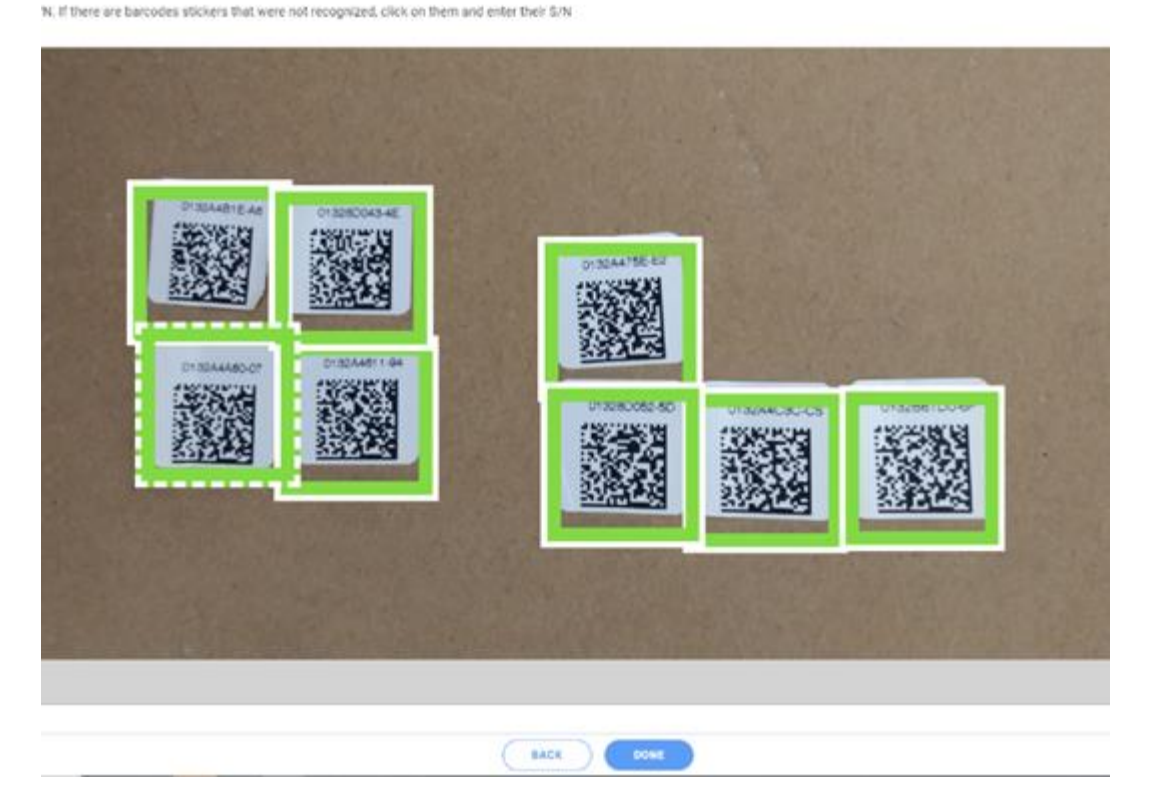

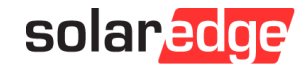

#### Rotation des polygones & des modules

- Dans l'onglet Modélisation du site
	- Sélectionnez toutes les facettes et faites glisser le curseur sur elles.
	- Faites pivoter plusieurs polygones en les  $\blacksquare$ sélectionnant tous ensemble.
	- Sélectionnez tous les polygones du site en utilisant CTRL+A, puis faites-les pivoter ensemble.

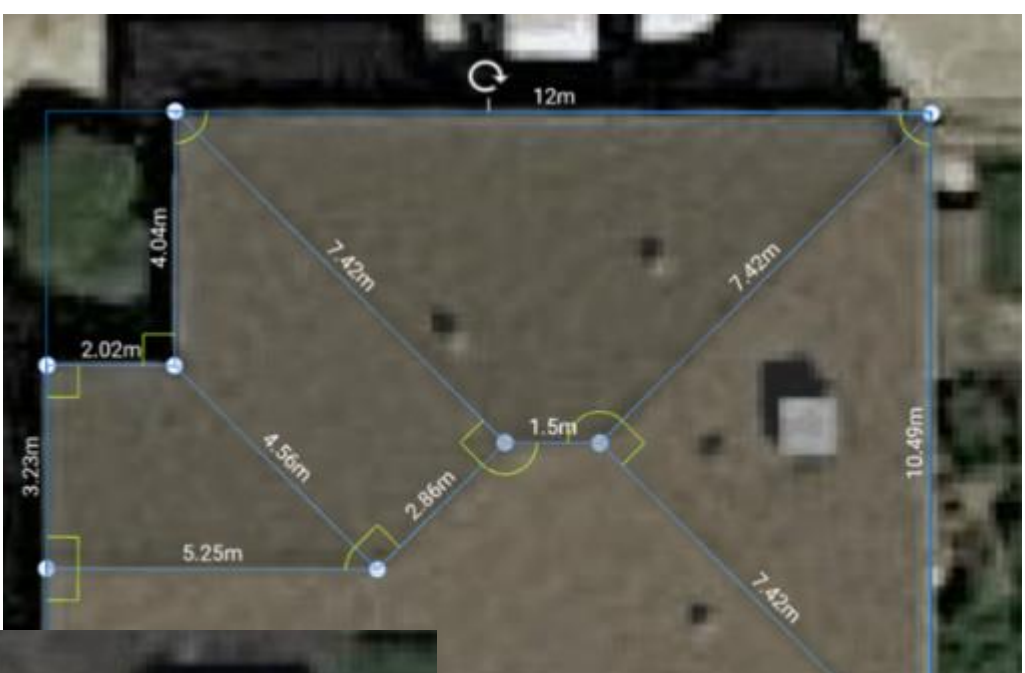

14.02m

solar<sub>co</sub>

La rotation des obstacles est toujours possible.

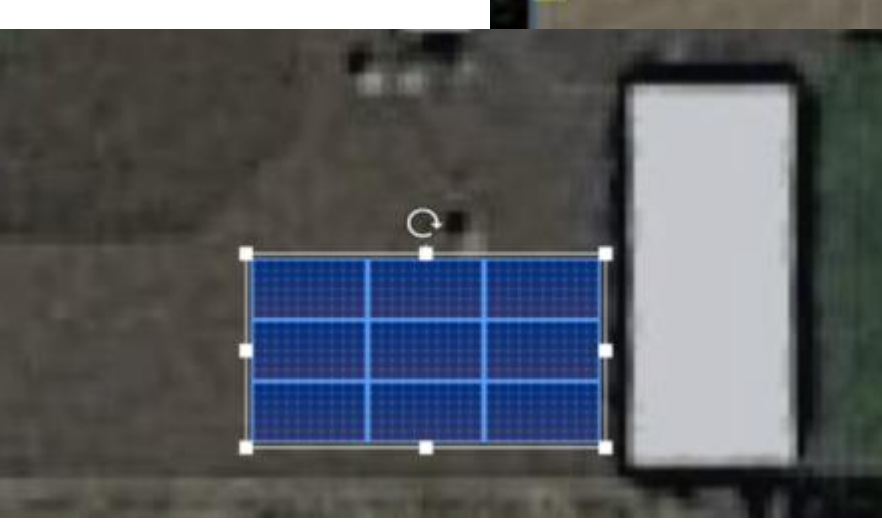

#### Auto-détection automatique des obstacles

- Unités de climatisation, lucarnes et plus encore.
- En seulement quatre étapes simples :
	- Allez dans l'onglet Modélisation du site et sélectionnez l'obstacle que vous souhaitez dupliquer ;
	- Sélectionnez l'option Détecter les obstacles similaires dans le bouton Obstacle de la barre supérieure ;
	- Une fois les obstacles détectés, une boîte de propriétés s'affiche et vous propose les options suivantes:
		- Modifier les niveaux de sensibilité afin que les objets moins similaires puissent être identifiés et marqués ou bien que seuls les objets très similaires soient marqués ;
		- Modifier la hauteur de l'obstacle. La valeur par défaut est la hauteur de l'obstacle sélectionné ;
		- Basculer les paramètres de neutralisation des obstacles. La valeur par défaut est déterminée par l'état de neutralisation de l'obstacle sélectionné ;
- Cliquez sur Appliquer pour enregistrer les modifications.

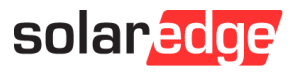

#### Partage d'une proposition

- Vous pouvez désormais partager facilement des propositions professionnelles élaborées dans le Designer, pour plus de commodité lors de la discussion de projets potentiels avec vos clients.
- Ces-derniers pourront visualiser tous les paramètres du rapport, ajuster l'image 3D du site...
- Vous pouvez partager la proposition de deux manières :
	- Copiez et collez le lien de la proposition afin de le partager comme vous l'entendez
	- Envoyez directement la proposition via votre client de messagerie par défaut

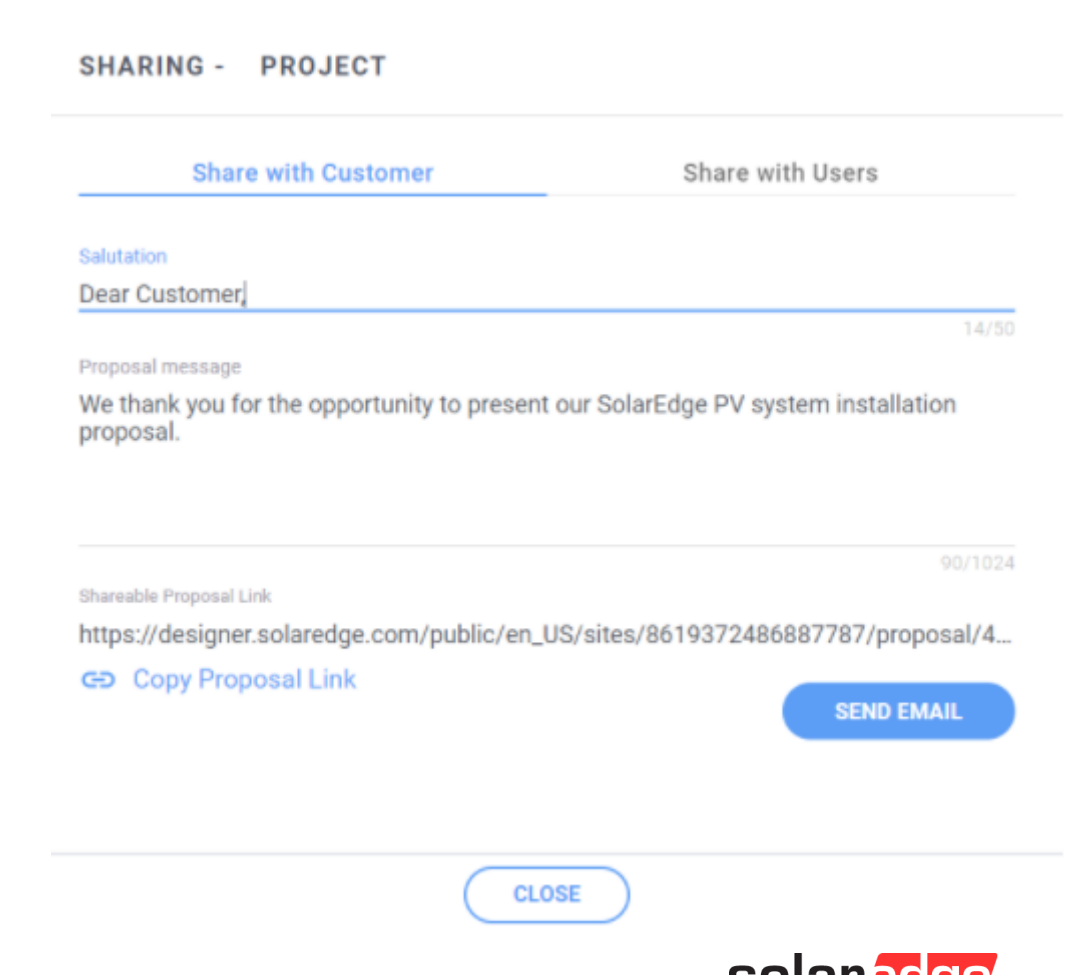

SUIdi Cuuc

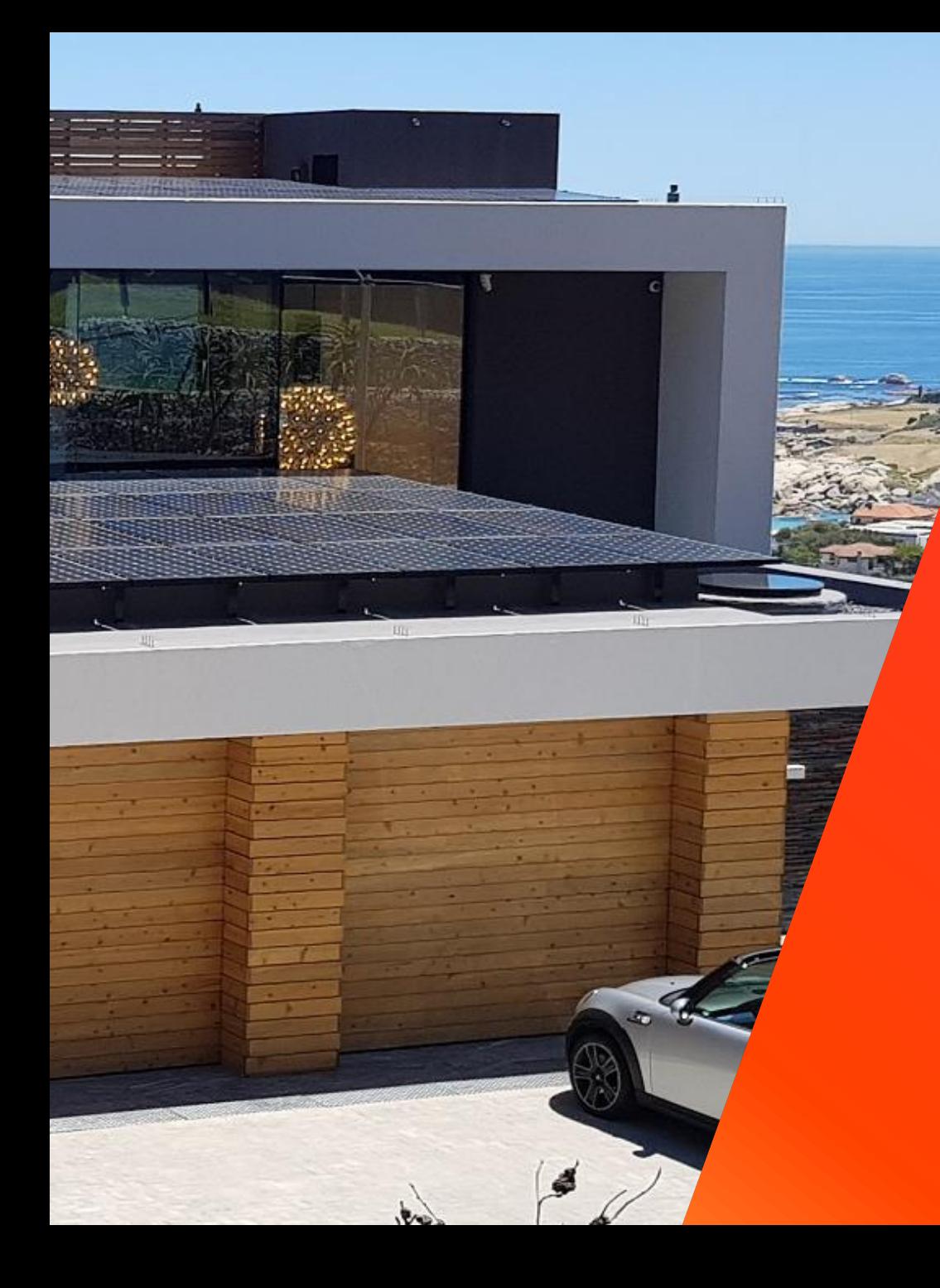

## Actus mySolarEdge

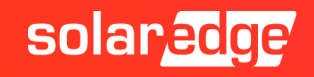

#### MySolarEdge – nouvelle interface

Avec sa nouvelle interface, la nouvelle version de mySolarEdge permet à vos clients de vérifier plus facilement les performances de leur système, de contrôler leurs appareils intelligents et de maximiser leurs économies d'électricité :

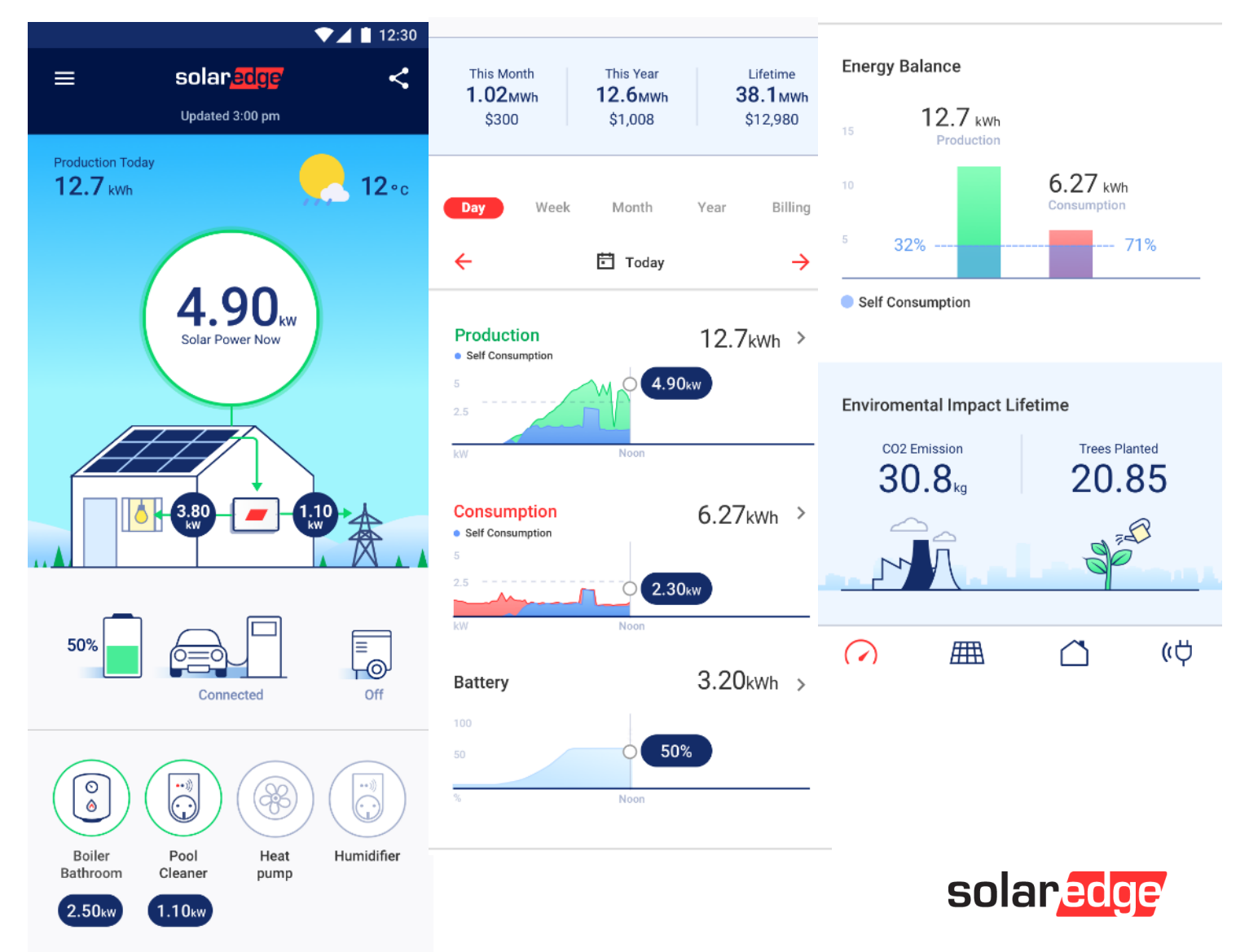

#### MySolarEdge – nouvelle interface

- Des graphiques de flux d'énergie plus intuitifs, notamment un arrière-plan élégant qui change en fonction de la météo et de l'heure de la journée.
- De nouveaux graphiques mis à jour pour comparer les comportements énergétiques dans le temps, par exemple la production, la consommation, l'importation et l'exportation du réseau, la batterie, etc.
- Des outils améliorés pour comparer la production et la consommation quotidiennes avec les jours précédents, en utilisant les niveaux maximums d'aujourd'hui et d'hier comme référence.
- Contrôle plus pratique de la charge des véhicules électriques, du stockage des batteries et des dispositifs énergétiques intelligents.
- Disponible en téléchargement sur Google Play et l'App Store.

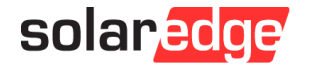

## Thank You!

Cautionary Note Regarding Market Data & Industry Forecasts

This power point presentation contains market data and industry forecasts from certain thirdparty sources. This information is based on industry surveys and the preparer's expertise in the industry and there can be no assurance that any such market data is accurate or that any such industry forecasts will be achieved. Although we have not independently verified the accuracy of such market data and industry forecasts, we believe that the market data is reliable and that the industry forecasts are reasonable.

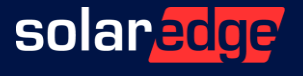